■ (Draw)多重フチ取り文字を作る

1. テキストツール T を使用し文字を入力。 書体もこの時点で決定しておく。 完了したら枠外をクリックし、確定する。

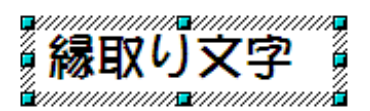

2. 再度選択し、メニュー「変更」- 「変換」- 「曲線に変換」を実行し、 アウトライン化(図形化)する。

## 縁取り文字

3. 目的の大きさになるまでサイズを調整して、複製する。 ※この例では二つ複製して、三つにする。

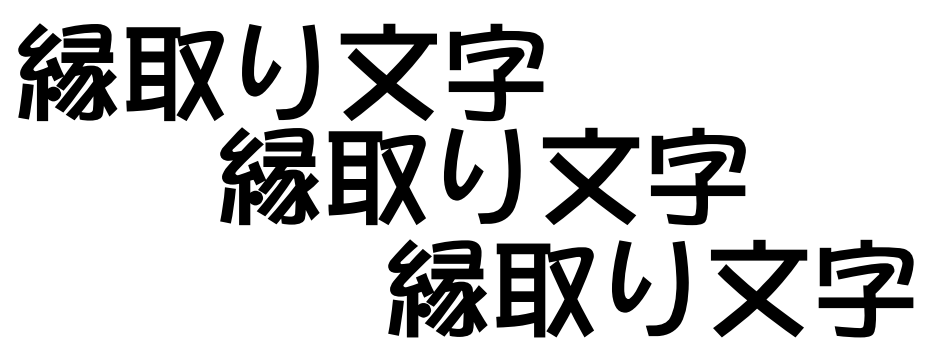

4. この例では一番後ろになる図形の線幅を 0.4 ・線色と塗りつぶしを 青、2 番目を 0.2 ・線色と塗りつぶしを黄色、一番手前は塗りつぶしの色 だけを赤に調整する。

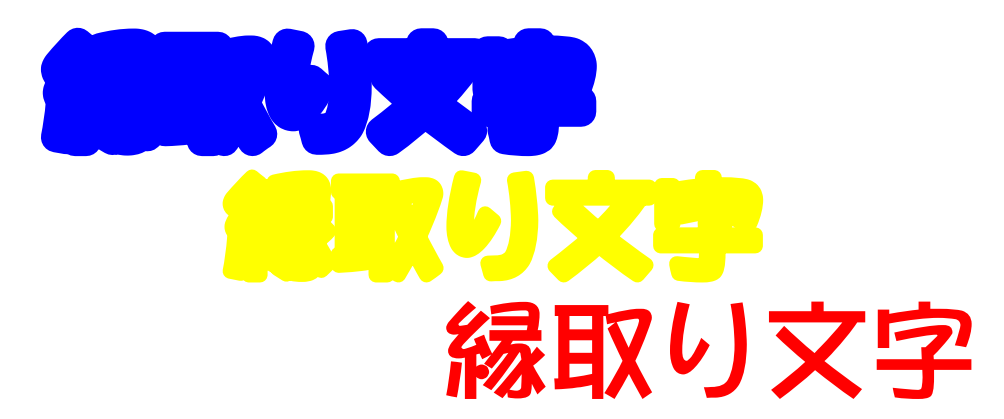

5. 最後に三つをまとめて選択し、メニュー「変更」- 「配置」一「中央揃え ( 水平 ) 」と、「中央揃え( 垂直 ) 」を実行して重ねて完成させる。

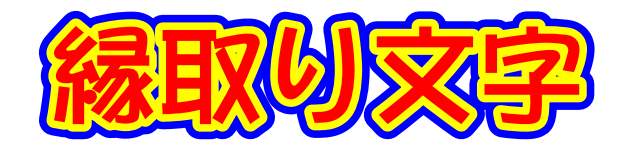

※ 重ね方を若干ずらすと こんな感じにもできる

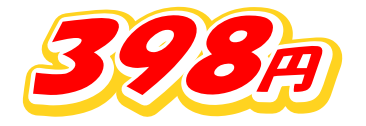

※ 完成したものを拡大縮小すると、変に込み入ったり間が空きすぎることがあるので、サイズを変 えた結果おかしい場合には各図形の線幅を調整すること。